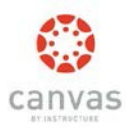

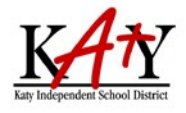

# **To login to Canvas**, visit [https://katyisd.instructure.com.](https://katyisd.instructure.com/)

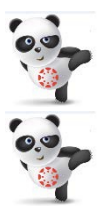

Your username and password are the same as your **Home Access Center** (**HAC)** account username and password.

Any 6-digit passwords will be asked to create an 8-digit password to comply with Canvas safety standards.

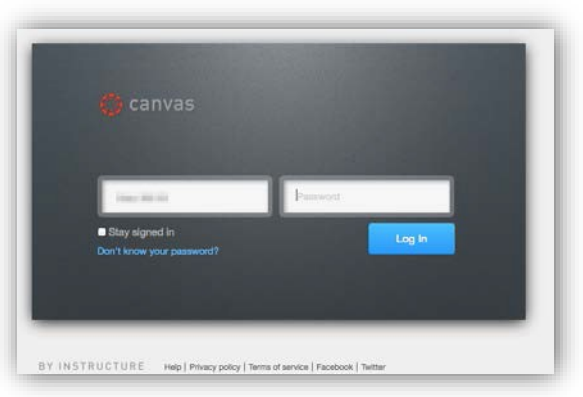

## **Canvas Help**

If you are experiencing trouble with your HAC login or password, please contact your home campus or the technology support center at(281)237-4357.

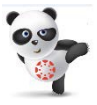

For assistance with Assignments, Test Dates, Quizzes, or other Canvas course content, please contact your child's teacher.

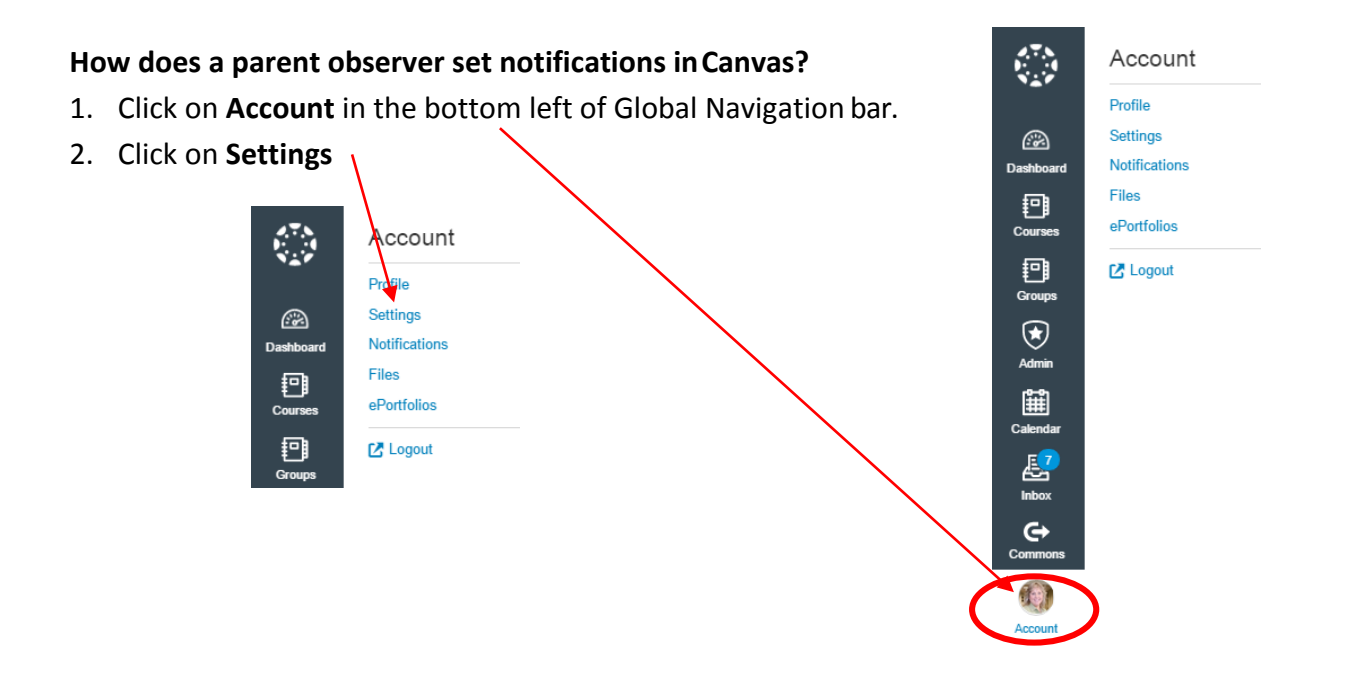

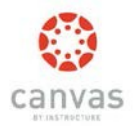

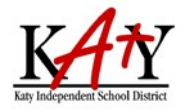

- 3. Click **Add Email Address** to add your preferredemail address for notifications.
- 4. Click **Add Contact Method** to add another method of notification.

**Note: Do not add a Katy ISD student email address here.**

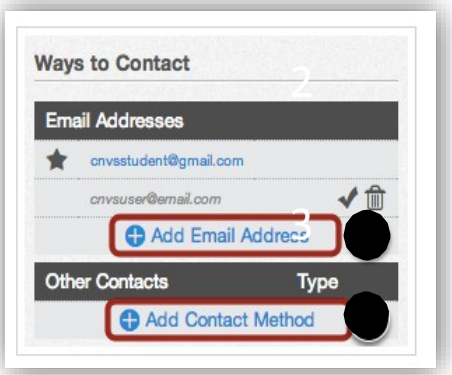

- 5. Canvas will ask you to verify your additional contact methods.
- 6. Once they have been verified, a **checkmark** will appear next to the methodtype.
- 7. You can delete additional contact methods at any time by clicking the **trash**icon.

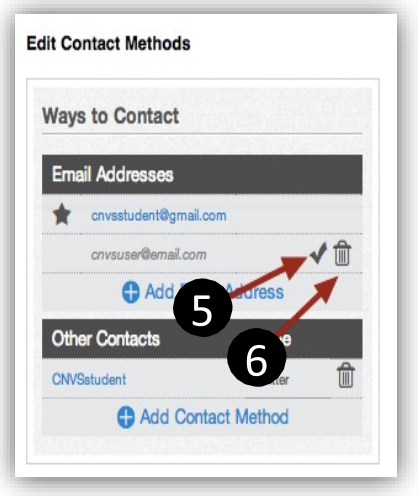

8. You can view and set notification preferences within a course. In the user navigation menu, click the **Notifications** link.

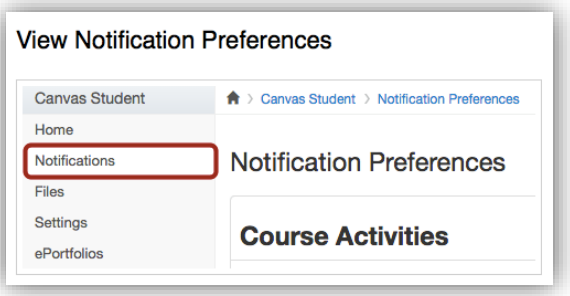

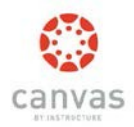

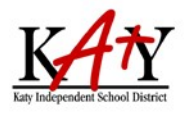

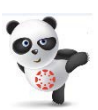

The Notifications Preference page will display all of the contact methods created across the top of the page. You can specify how you want to be notified for each contact method.

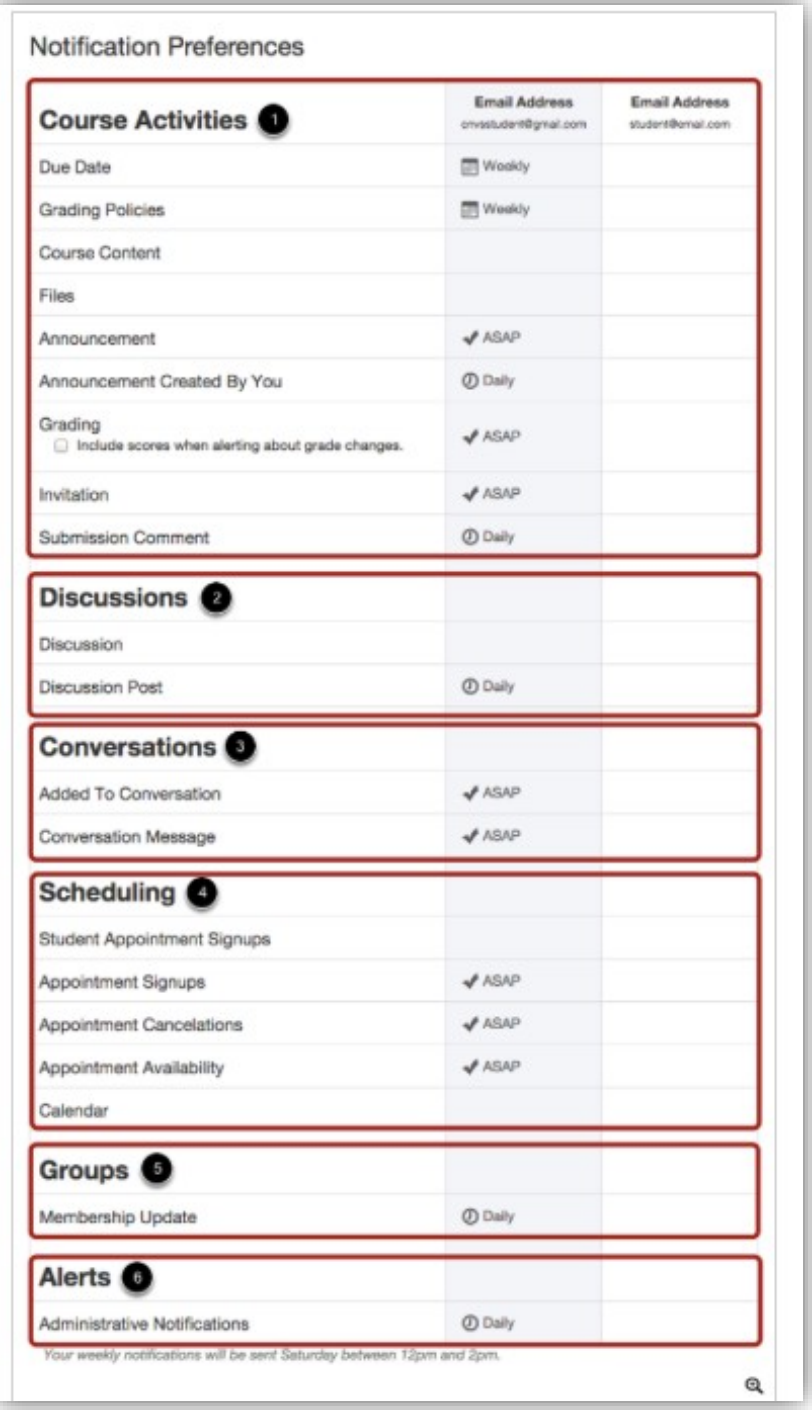

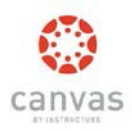

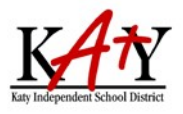

### **How does a parent observer navigateCanvas?**

#### View the Dashboard:

The observer can view the following items on theDashboard:

- List of all of your child's courses
- Any Announcements or Discussions posted
- To Do list, Coming Up items, and Recent Feedback

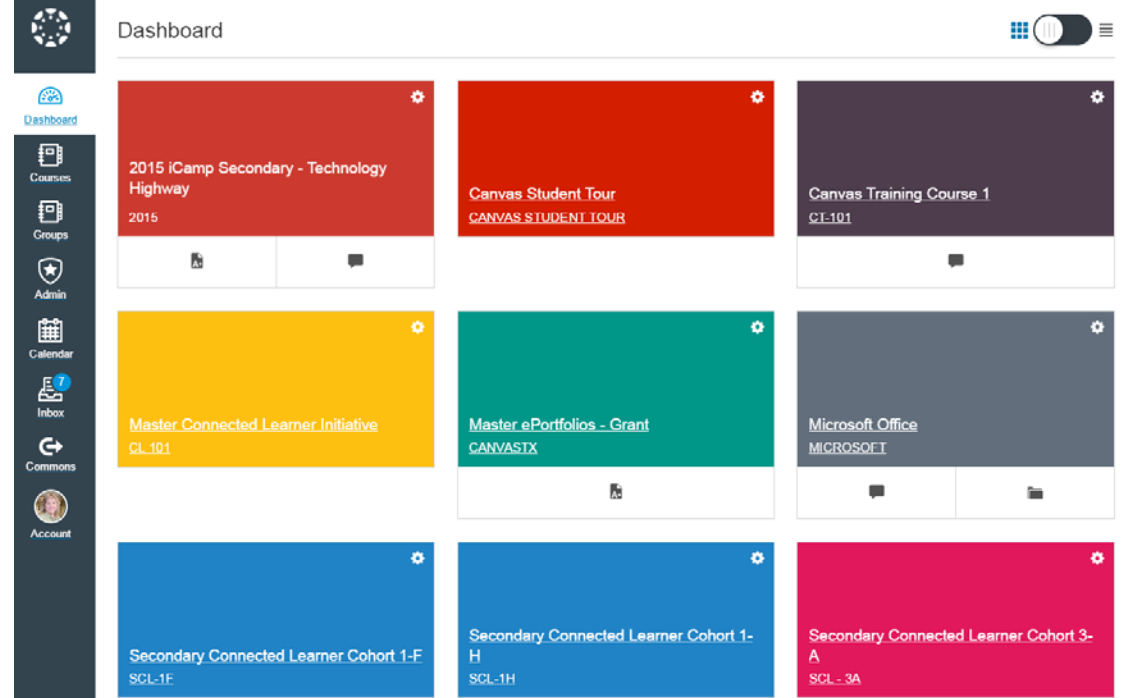

#### View a Canvas Course:

To locate and enter a course, you can access the course 2 different ways from the Navigational bar.

- 1. Click on **Dashboard**, select your course from the main dashboard area.
- 2. Click on **Courses,** and a full listing of courses will appear click on the course you wish toenter.

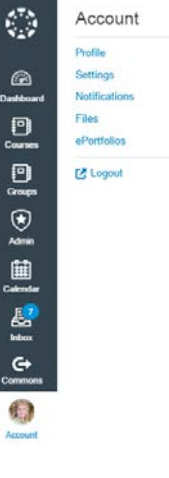

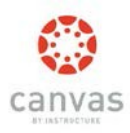

# Canvas Parent Observer Guide

Available u

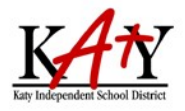

## View Discussions:

1. Click on the **Discussions** link in the left n

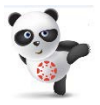

An Observer can view the Discussion but cannot participate in Discussions replies.

Unread Assignments

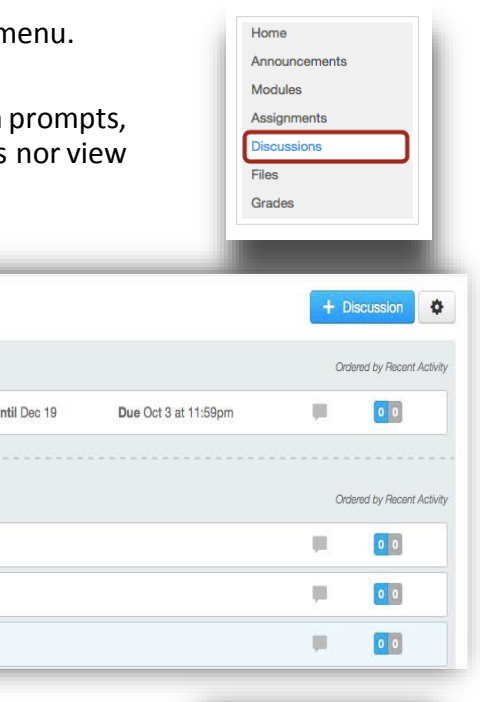

# View Assignments:

Search title, body, or author

Discussions

▼ Closed for Comments Two Last post Sep 19, 2014 One Last post Sep 19, 2014

What do you VALUE most? Last post Sep 19, 2014

Book Introduction Last post Sep 19, 2014

1. Click on the **Assignments** Link in the left menu.

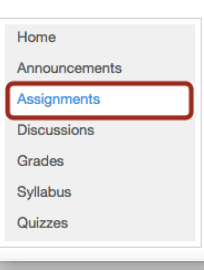

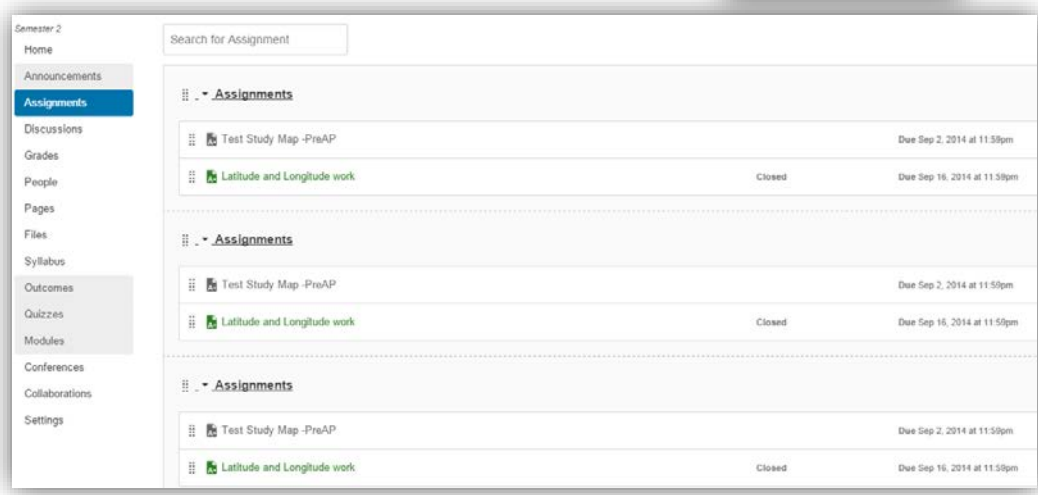

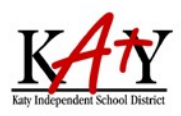

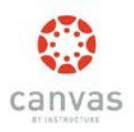

## Preview and Download Files:

Click on **Files** in the left menu (if available).

- 1. You will see two columns appear. One column shows you the file hierarchy.
- 2. The other column makes it easy for you to preview and download coursefiles.
- 3. Note that the Instructor for this course has locked one of the folders. You will not be able to access the contents of locked folders or files.

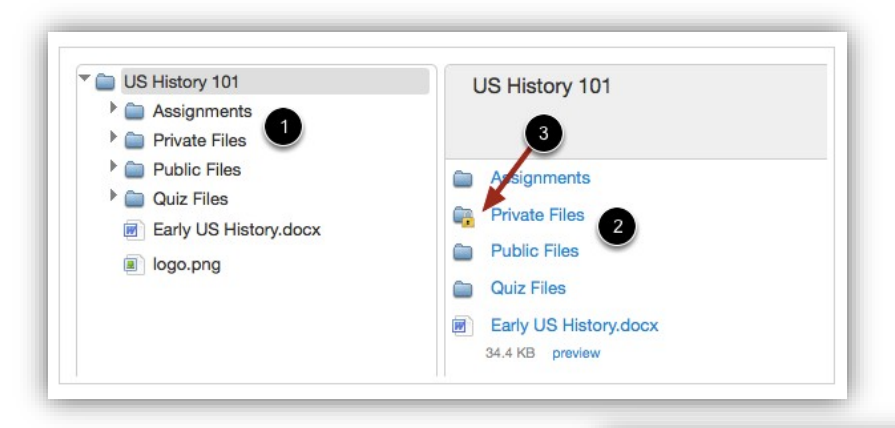

4. Click an unlocked folder from theleft-hand side to open its contents in the preview pane on the right-hand side.

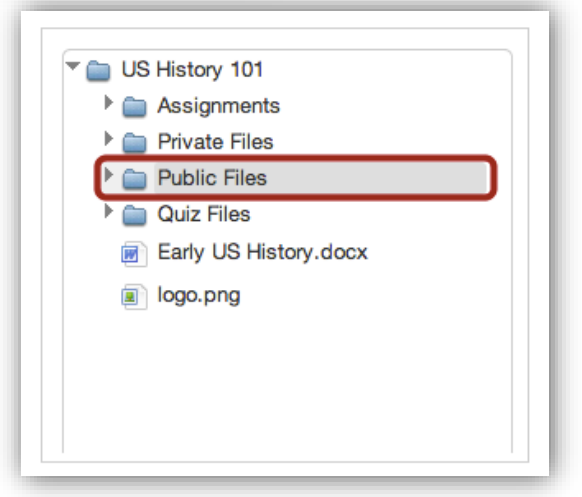

5. Click the expand arrow to the left of a folder to see its contents on theleft-hand side.

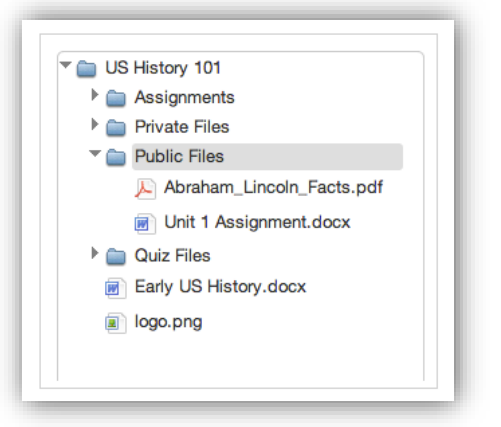

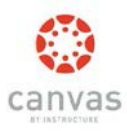

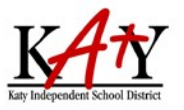

6. Now you can click the file name to see it previewed on the right-hand side.

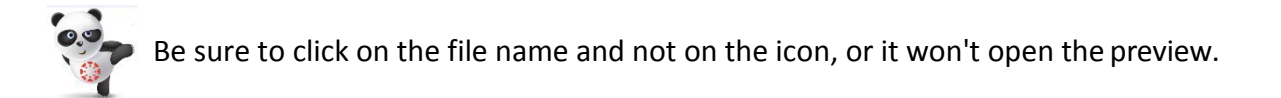

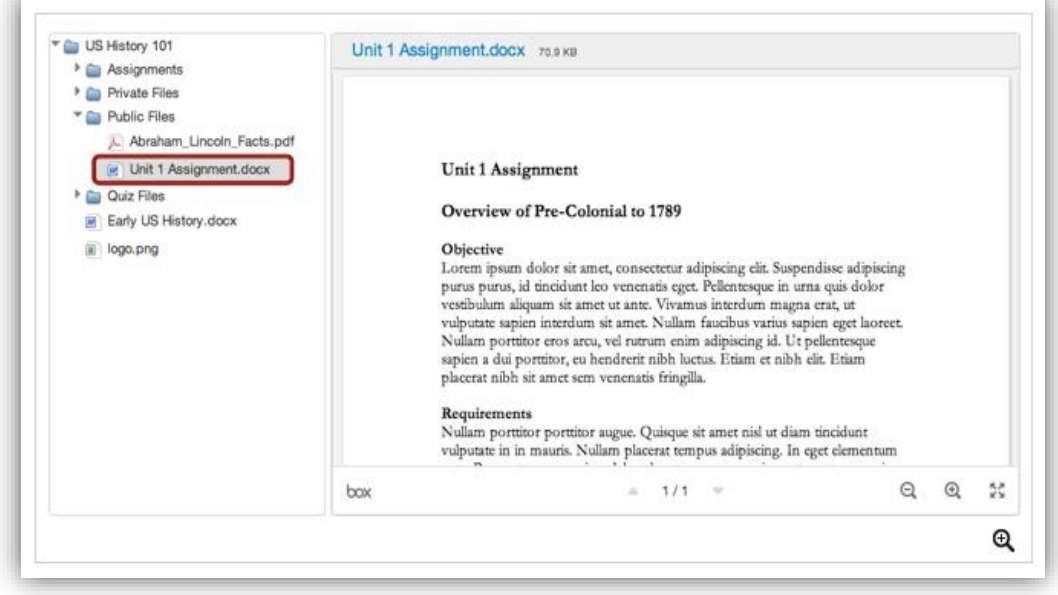

View the Modules Page:

Modules are the organization of content within a course.

- 1. Click on the **Modules** link in the left menu.
- 2. If you don't see the navigational bar, click on the **three lines** at the top of the course.

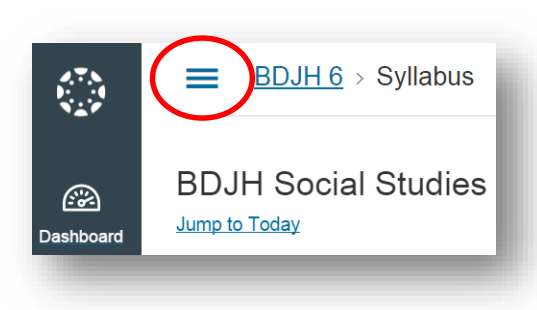

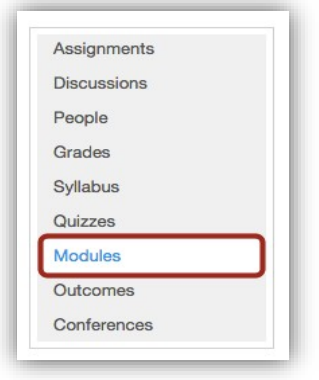

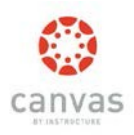

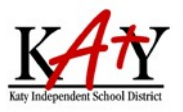

# Canvas Parent Observer Guide

3. Click on any linked item in the modules to see more details.

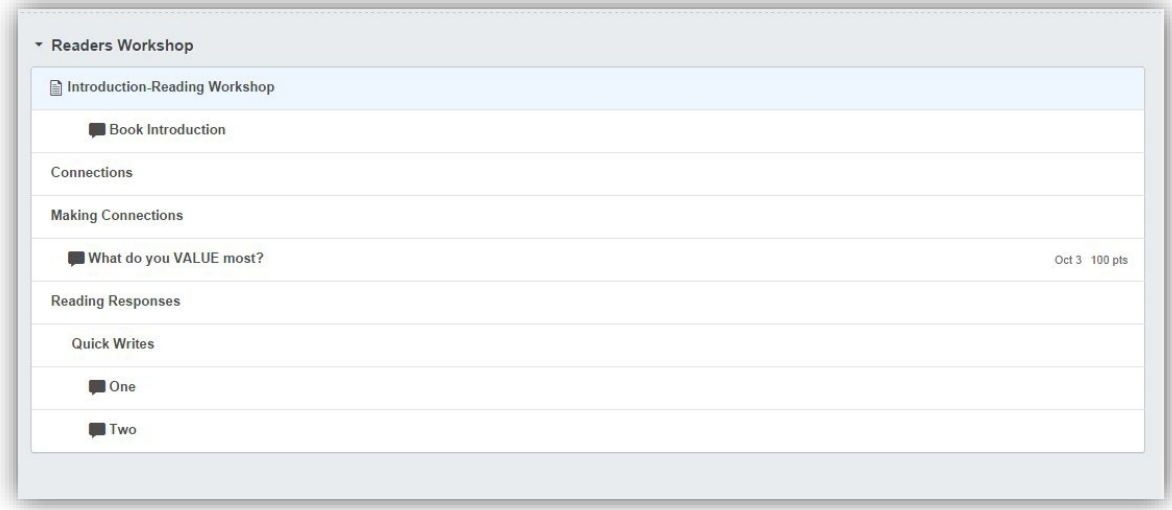

### View My Child's Canvas Grades:

**The grades in Canvas do not reflect your child's official Katy ISD grades for their course. Official grades are displaying the Home Access Center(HAC).**

1. Click on the **Grades** link on the navigation bar from within the course.

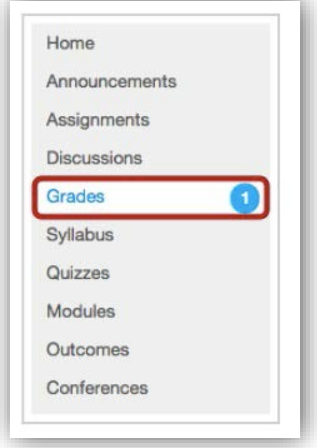

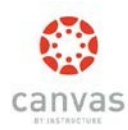

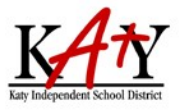

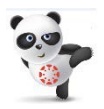

Grades are sorted chronologically by assignment due date, followed by assignments with no due dates.

There are six different views within **Grades** (referto the image below):

- 1. Name of the assignment
- 2. Assignment due date
- 3. Score earned
- 4. Total point value of the assignment
- 5. Icons for any assignment details
- 6. Icon in the score column (Once the teacher has graded the assignment, the icon will be replaced by the score.)

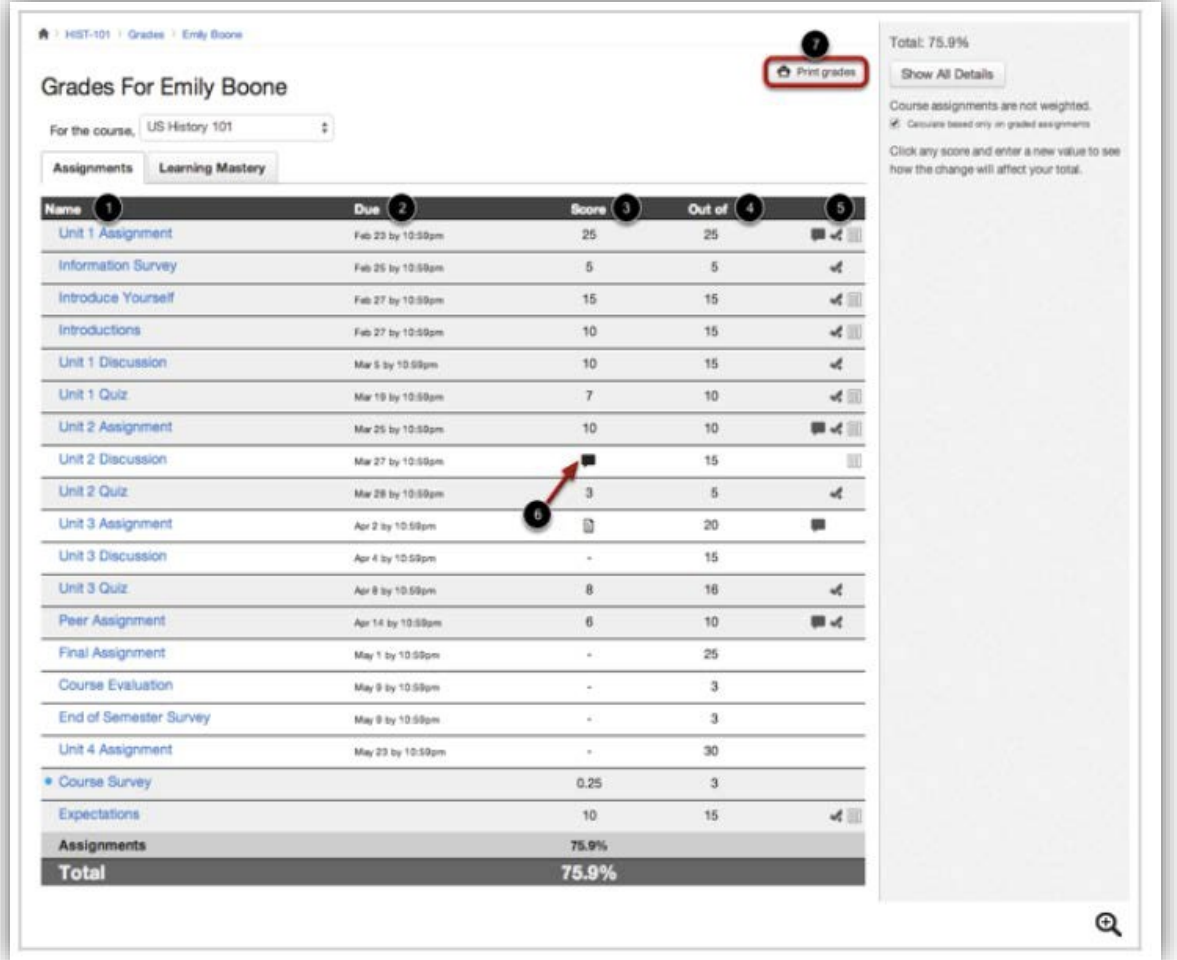

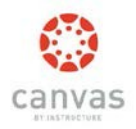

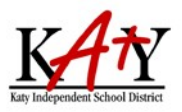

# View a Rubric

Some teachers may choose to grade an assignment using arubric.

- 1. View the results on the scoring rubric by clicking the **Rubric** icon.
- 2. View your score based on the rubric.
- 3. To close the rubric, click the **Close Rubric** link.

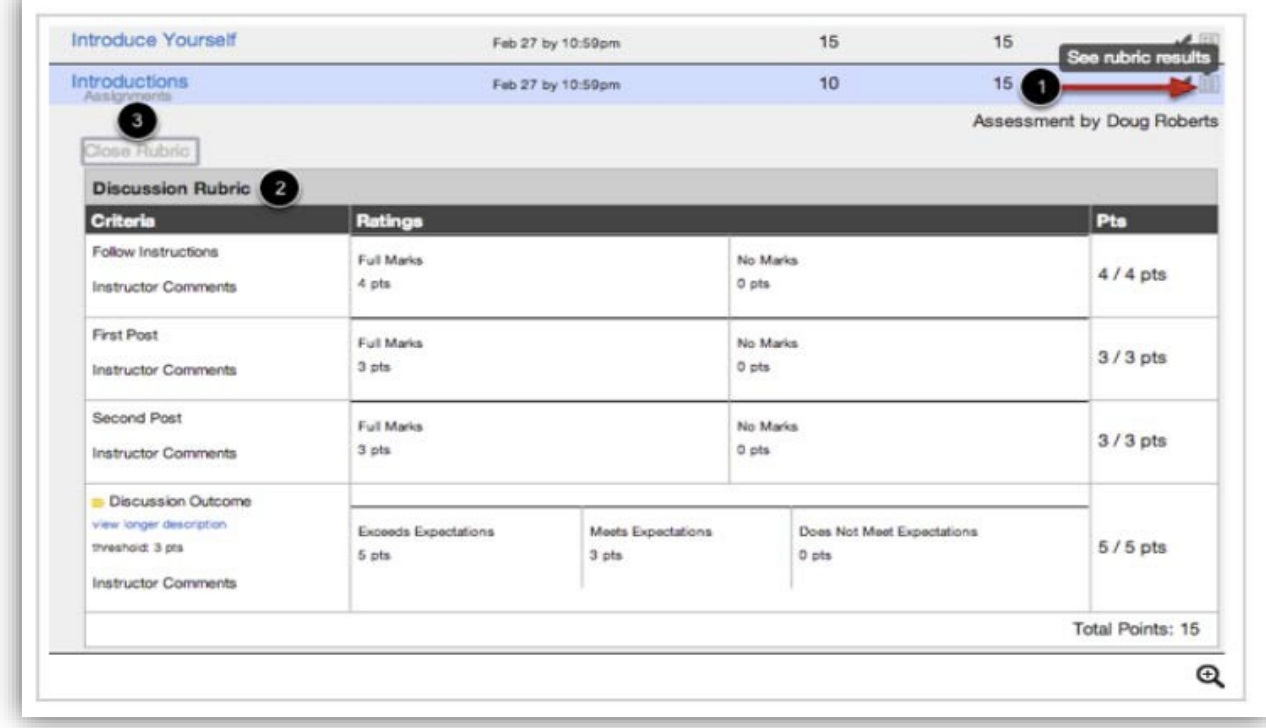

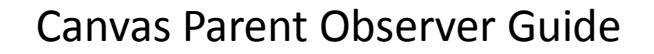

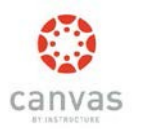

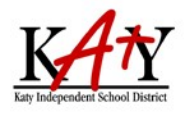

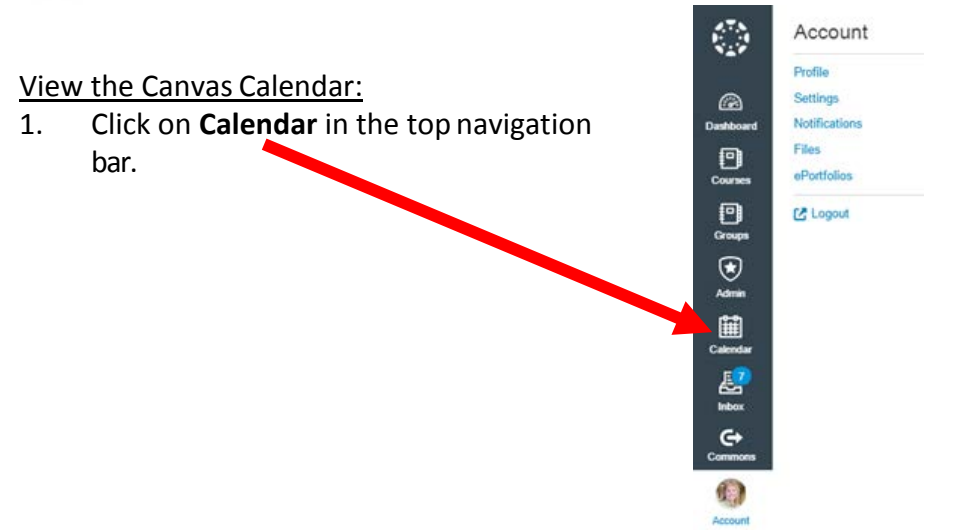

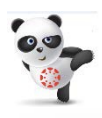

Notice the color coded Calendars list to the right of the calendar. Click onany item on the calendar to see more details.

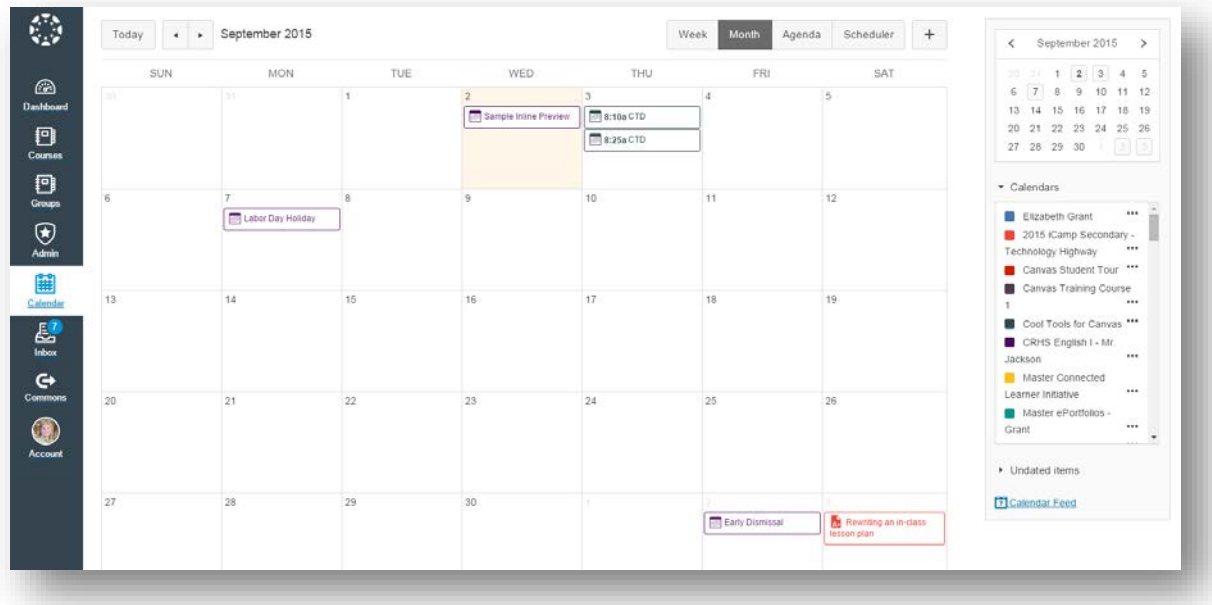

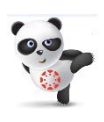

Expanding the **Undated items** link will show a list of events and assignments that are not dated.The assignments and events will be differentiated by icons and by the personal, course, or group calendarcolor.

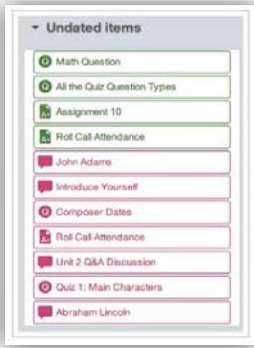

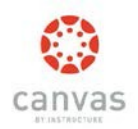

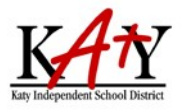

## Add the Canvas Calendar to Your PersonalCalendar

These directions will show you how to subscribe to the Calendar Feed using Outlook 2013on your desktop. If you have an earlier version of Outlook, these steps may differ. You can also subscribe using Google Calendar and iCal.

- 1. Open the Canvas **Calendar.** Calendar  $\blacksquare$   $\blacksquare$  3rd Grade **Newsletter** Reading Workshop 3rd Master 2. Locate the **Calendar Feed** link to subscribe to a feed. ▶ Undated items <sup>2</sup> Calendar Feed Calendar Feed  $\times$ Copy the link below and haste it into any calendar 17 3. Copy the calendar app that takes iCal feeds Soogle Calendar, iCal, feed link. Outlook, etc.) https://katyisd.instructure.com/feeds/calendars/user\_Rb9d click here to view the feed
- 4. Open **Outlook** and click on the **Calendar icon**.
- 5. Right click on **Other Calendars**.
- 6. Hover your mouse over **Add Calendar** and click **From Internet**.
- 7. Paste the calendar feed link from Canvas in the calendar subscription field then click the **OK** button.
- 8. Confirm that you want to add the internet calendar to Outlook and subscribe to updates by clicking the **Yes** button. Click the **Advanced** button to configure the calendaroptions.